#### **. . . . . . .**

# micro:bit 介紹

### 1-1 micro:bit 簡介

資 訊 教 育 在 資 訊 時 代 越 來 越 被 重 視, 運 算 思 維(Computational Thinking) 已變成一項重要的素養能力, 英國廣播公司BBC (British Broadcasting Corporation)於西元 2016 年 3 月與美國微軟、韓國三星及美國 ARM⋯等公司共同技術合作,開發推出微控制器 micro:bit。micro:bit 板子 重量約 5 公克而且大小只有 4×5 公分,攜帶方便,能幫助學生學習程式邏 輯,並可以培養運算思維能力。

micro:bit 的 程 式 開 發, 使 用 Blockly、JavaScript 或 Python 語言來編 輯程式,同時支援藍牙或 Micro USB 連接,使用者能透過電腦、平板或手 機,在瀏覽器上即時撰寫程式碼,撰寫完畢後,下載副檔名為 hex 的檔案至 micro:bit 板子中,即完成程式的燒錄動作。另外, micro:bit 有一項非常便利 的特點,無須安裝特殊軟體即可驅動 micro:bit 板子,輕鬆享受編輯程式的樂 趣,如同將資料上傳至雲端一樣地簡單快速。

micro:bit 能夠培養學習者運算思維能力,另外,還能增進想像力、觀察 力、創造力、問題解決與團隊合作等重要素養,許多複雜的專題還需運用演 算法、資料結構或程式優化等技巧,micro:bit 實現了不同設計思維的可能, 成為編程教育一個極好的平台, micro:bit 開發網站如圖所示。

## 1-3 micro:bit Python 開發環境

Python 語言是在西元 1989年,由創始人吉多范羅蘇姆(Guido van Rossum)所設計,Python 是一種直譯式的電腦程式語言,除了原本功能就 相當完備的標準函式庫,能夠完成相關基礎程式設計需求外,還能夠整合第 三方函式庫套件,提升不同類型應用程式的開發效率,例如:臉部辨識應 用、資料庫應用、網頁資料擷取與分析應用⋯等。

Python 程式語言受到許多程式設計師的喜愛,其具有下列特色:

- ◌ 免費且開源:Python 是免費且開放原始碼的程式語言,使用者可以自由 地運用或修改其原始碼。
- ◌ 簡單易學:Python 的語法簡單易學,其語法結構與英文相近,初學者的 進入門檻相較 C/C++ 語言為低。
- 移植性較高: 使用 Pvthon 語言撰寫的程式, 很容易移植到不同的作業 系統平台上,具有高可攜性(Portability)。也就是說,Python 語言的 可攜性高,在某一個作業系統下開發的程式,可以在少量修改或完全不 修改的情況下,順利地移植到另一個作業系統裡執行。
- ◌ 豐富的第三方套件:Python 語言能使用許多第三方所開發的函式庫套 件,使得 Python 語言更加強大,讓程式設計師能更加專注於問題的解 決。

micro:bit 板子支援的 Python 語言為 Micro Python, 相對於 micro:bit Blockly 學習上會比較困難些,建議初學者可先閱讀本書的 micro:bit Blockly 部份,如具有一定程式基礎者,可從本書的 micro:bit Python 著手,接下來 介紹 micro:bit Python 的開發介面。

網路上有許多 Python 的開發環境,此處介紹 micro:bit 官網的 Python Editor 編程方式,點選 Let's Code 按鈕, 即可進入編輯 Python 程式碼的網 頁。

micro:bit 介紹

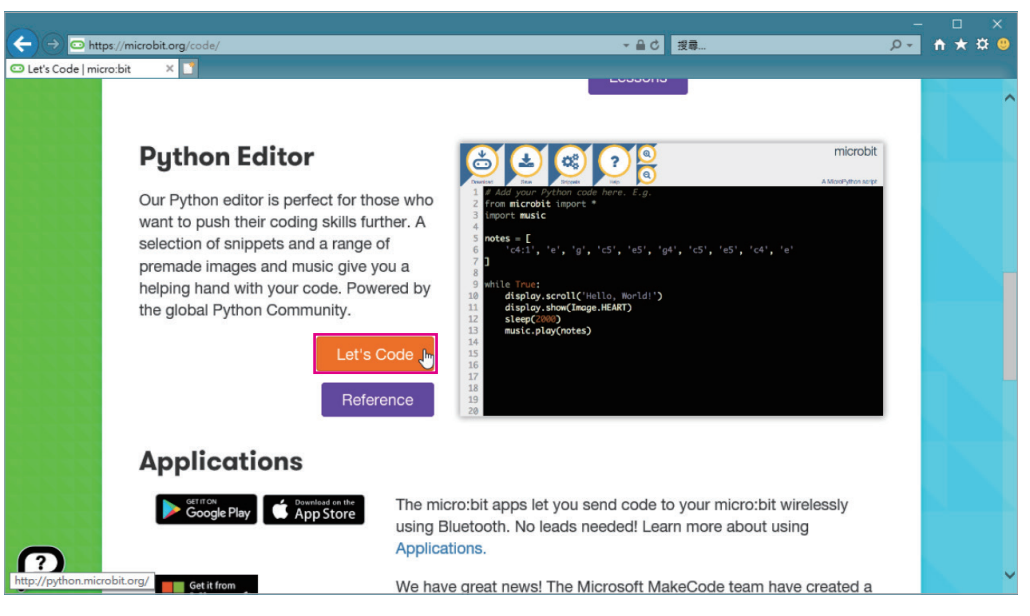

micro:bit 官網的 Python Editor 編程網址 https://microbit.org/code/

進入 micro:bit 官網的 Python 編輯畫面, 其畫面功能分為: 功能區、 檔名輸入區與程式編輯區,網頁會附上一個範例,讀者能藉由此範例瞭 解 micro:bit Python 的編程環境,該程式會在 micro:bit 板子上跑出「Hello, World!」文字,然後印出「愛心」符號 2 秒鐘。

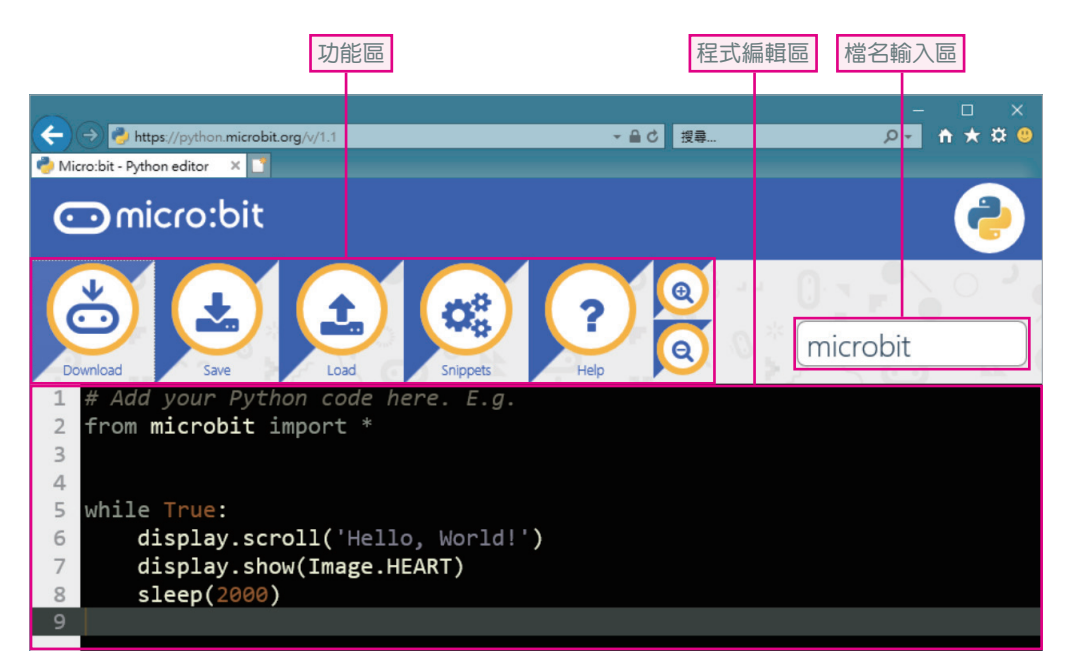

在右上角的檔名輸入區,可以輸入此程式的名稱,然後將程式下載 (Download)到裝置上,若日後想修改程式內容,可將檔案匯入(Load) 到瀏覽器以進行修改。在 micro:bit Python 的編輯環境,會以使用者設定的 檔名直接儲存,不會在檔案前方再加上「microbit-」文字,此處以自訂檔名 「first」為例, micro:bit Python 會直接將下載的檔案存成「first.hex」, 開發 者只要將下載後的 hex 檔案,使用檔案總管將檔案複製到 micro:bit 板子的磁 碟上,就完成程式的燒入動作。

micro:bit Python 上方的按鈕之功能如下:

- Download 按 鈕: 下 載 開 發 好 的 micro:bit Python 檔 案, 其 副 檔 名 為  $\sqrt{\phantom{a}}$ .hex $\sqrt{\phantom{a}}$
- ◌ Save 按鈕:當開發者將程式編寫到一定程度時,可按此按鈕將自己的 心血儲存下來, Save 按鈕所儲存檔案的副檔名為「.py」檔。
- ◌ Load 按鈕:當開發者想把先前開發的檔案重新開啟時,可按此鈕將想 要的檔案匯入 micro:bit Python 的開發介面。
- ◌ Snippets 按鈕:這裡記錄著常用的程式碼片段,供開發者快速查閱,其 內容如圖所示。

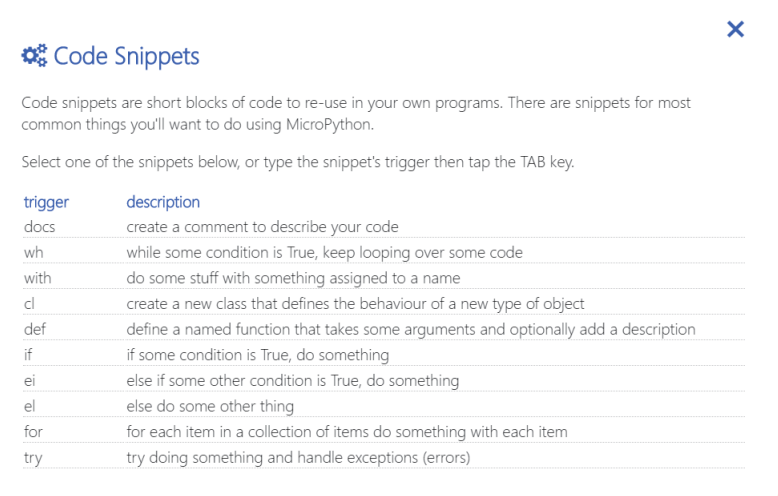

<sup>◌</sup> Help 按鈕:提供相關資源,幫助開發者更加瞭解 micro:bit Python 的開 發。

## 1-5 micro:bit 板子介紹

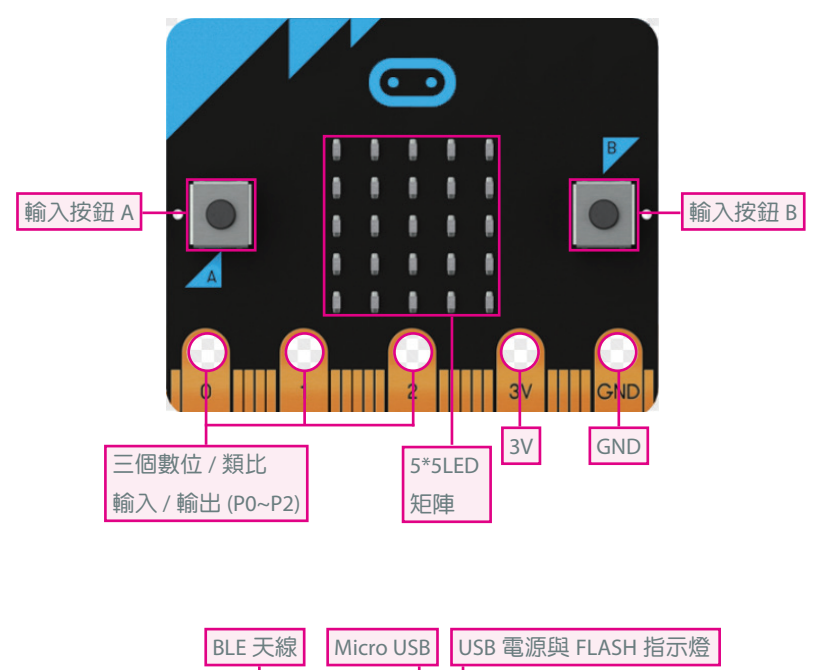

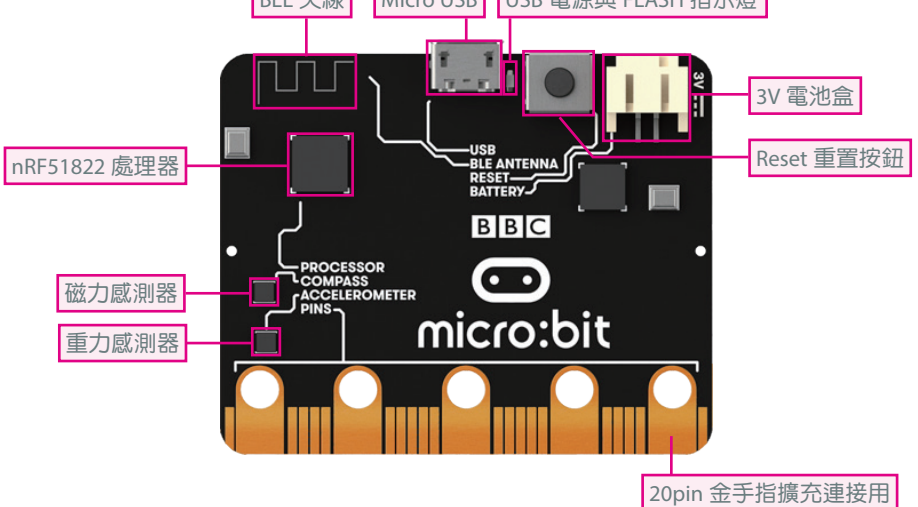

01

- ◌ 藍牙無線通訊:micro:bit 板子採用 Bluetooth Low Energy(BLE)低功 耗藍牙技術,此技術現在已納入許多電子設計中,例如:智慧型手錶、 健身追蹤器、醫療監測器⋯等,且未來 BLE 將更加廣泛地運用在各項 消費性電子產品與物聯網裝置中。
- 重力感測器:內部有一塊重物與壓電片結合在一起,透過正交兩個方向 產生的電壓大小,來計算出水平的方向,運用在手機裝置中時,可用來 切換橫屏與直屏方向。
- ◌ 磁力感測器:測量電阻變化來確定磁場強度,可以偵測方向,大多運用 在指南針或地圖導航當中。
- ◌ micro:bit 提供 3 個數位 / 類比的輸入 / 輸出、3V、GND 等大型孔環,有 利於開發者連接其他簡易裝置,像是蜂鳴器或耳機。

## **11-6** micro:bit 與 Arduino 比較

在 micro:bit 出現之前, Arduino 被譽為最適合創客教育的電路板, 有許 多創客使用 Arduino UNO 晶片進行作品開發,那就讓我們比較一下 micro:bit 與 Arduino 吧。

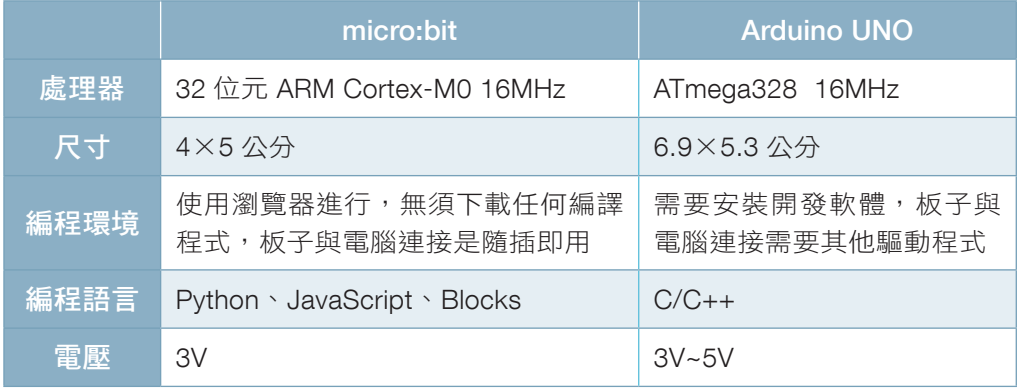

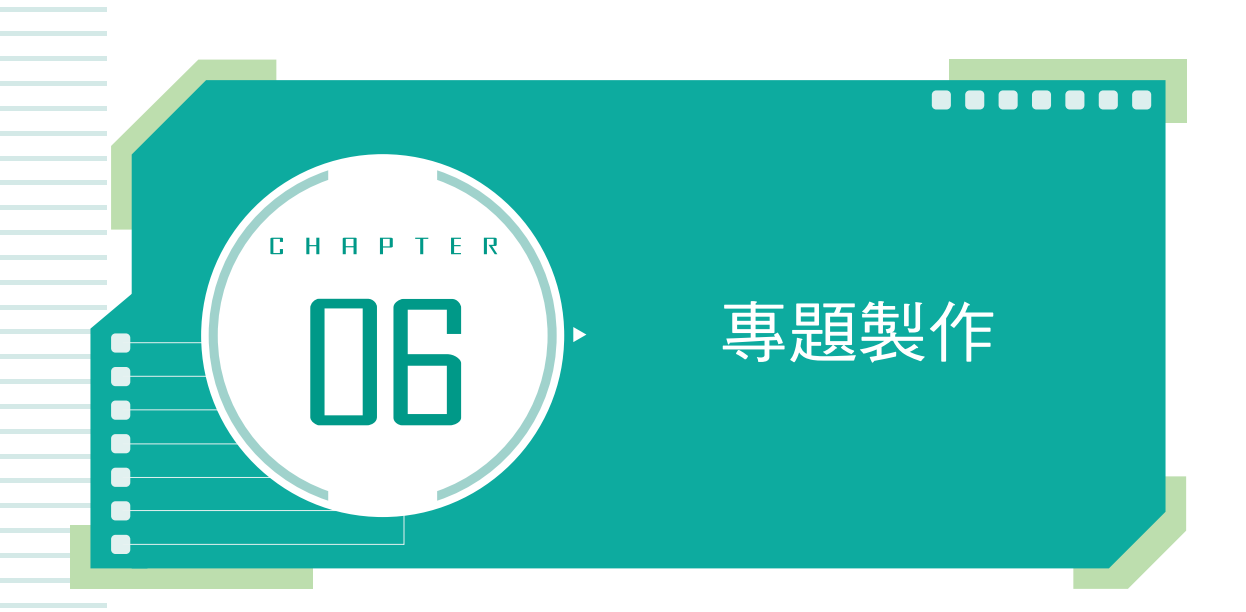

經過先前的幾個章節介紹後,你是否躍躍欲試想做出一些更有趣、更大 型的專題呢?就讓我們一起運用前面所學的拼圖類別,創造出不同變化的專 題實作,提升自我的創客實力。

#### 專題實作 1:我是賽車高手  $\subseteq$

學習重點:多個類別的應用

#### 程式設計目標

設計一款可在 micro:bit 裝置上運行的賽車小游戲, 在游戲開始時會出 現主角的車子,方向的控制需要靠按下 A、B 鍵來左右移動。遊戲中會隨機 出現許多車子,主角的車子需要左右閃避,以避免與其他車子碰撞。若成功 閃避車子則可以得分,若與其他車子碰撞則遊戲結束,當遊戲結束時會顯示 玩家分數。

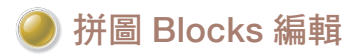

參考檔案 : microbit-ch6-1-1.hex

STEP 1 我們需要先了解 micro:bit 上 LED 燈的座標位置,如圖為(X.Y)座標。

X:代表 X 軸方向的燈號,數值會從 0 開始算起。

Y:代表 Y 軸方向的燈號,數值會從 0 開始算起。

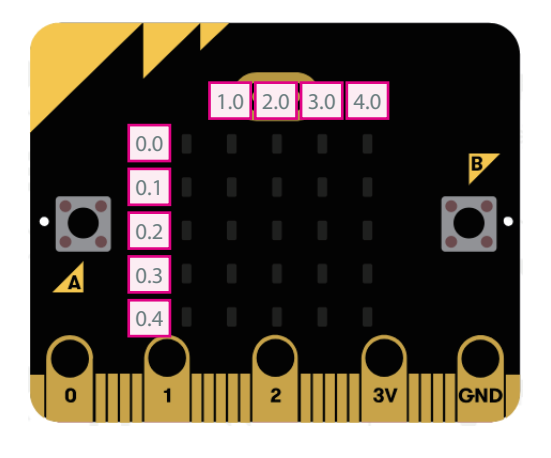

 $\frac{3}{4}$ 2 接著我們需要先顯示主角的位置,為了讓主角能在中間出現,因此我們 將主角設在座標(2,4)的位置。先前有介紹過使用遊戲類別,在此我 們一樣使用此功能, 宣告變數「playerCar」來代表遊戲的主角, 運用遊 戲類別「創建角色於」顯示主角的位置,並從遊戲類別中加入計分設定 「得分設為 0」,如圖。

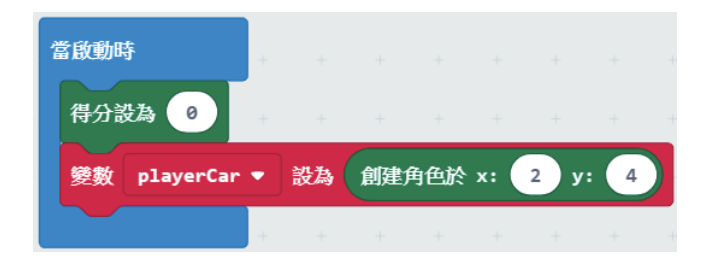

專題製作

 $\frac{3}{4}$ 3 設定完主角(playerCar)的位置後,接著宣告其他車子的變數名稱,這 裡宣告「carl~car5」為其他車輛的變數(因為總共有5行車道,所以設 定 5 個變數),如圖。

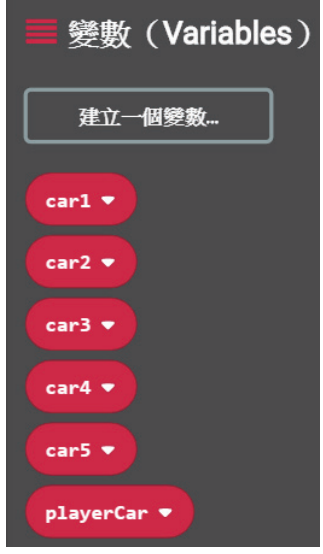

 $\frac{3}{4}$  4 宣告完此遊戲所有所需的變數後,我們接著設定主角車輛(playerCar) 的控制,點選輸入類別中「當按鈕 A 被按下」,並將遊戲類別中「角 色…的 x 改變 1」放入拼圖中,由於主角車輛 (playerCar)僅會在 X 軸 移動,因此這裡不需要修改 Y 的值,如圖。

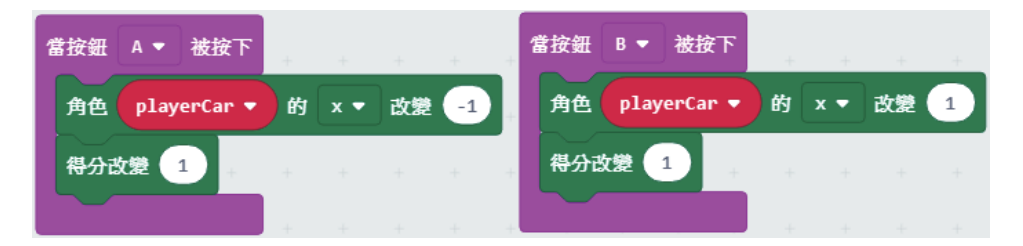

由上圖可以發現「當按鈕 A 被按下」角色的 X 改變「-1」,也就代表 角色會向左移動 1 格。相反的,「當按鈕 B 被按下」角色的 X 改變 「1」,也就代表角色會向右移動 1 格。然而不論移動左或右,皆可以 獲得 1 分。

 $\frac{3}{4}$ 5 在這個階段開始編寫其他車輛(carl~car5),首先一樣需要將角色建立 在適合的位置如 car1 只會在最左邊的車到行駛,因此一開始將其位置設 定於座標(0 , 0)的位置,如圖。

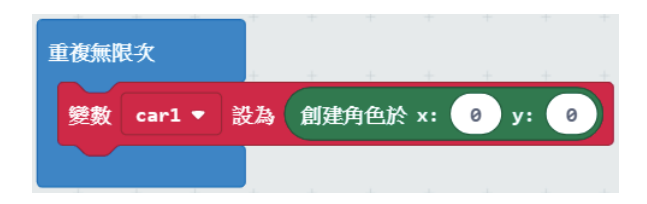

 $\frac{3}{4}$ 6 接著為了使車輛可以向下移動而產生主角車輛往前行駛的感覺,因此使 用迴圈類別「重複⋯次,執行⋯」與遊戲類別「角色⋯的 x 改變 1」將 carl 的位置每次都向下移動一格。在此需要將 X 改成 Y,因為車輛是向 下移動,並非水平移動。最後當此角色車輛(car1)到達底部時需要將 其刪除,以避免往後的執行出現錯誤,因為此段程式是會一直重複出現 在遊戲中,如下圖,可以發現在某些地方有加入時間暫停的拼圖,這是 為了讓角色移動時有個緩衝,避免因速度太快而有曇花一現的感覺。

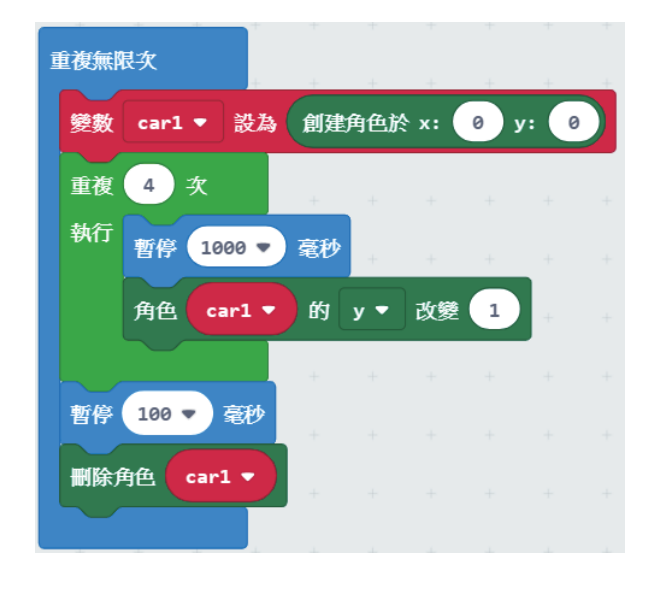

 $\frac{3}{8}$ 7 接著運用數學類別中「隨機取數 0 到…」這個拼圖區塊放入暫停時間 的拼圖中,主要是為了避免每一行的車輛同時出現,導致主角車輛 (playerCar)無法閃避的狀況。隨機取數的範圍可以依照設計者自行設 定時間,在此設定暫停時間為 0~10 秒,如圖。

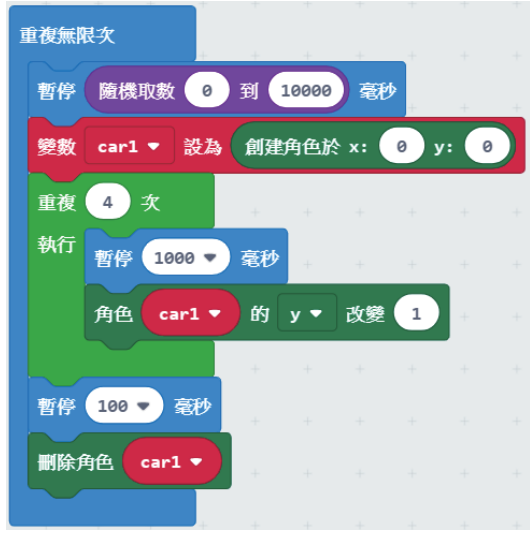

 $\frac{2}{3}$  8 然而其他 2~5 行的車輛,即先前宣告的變數 car2~car5,也與 car1 的撰 寫方式相似,但主要的不同在於創建角色的位置,需要依照車輛分配的 車道設定 X 的位置, 如圖。

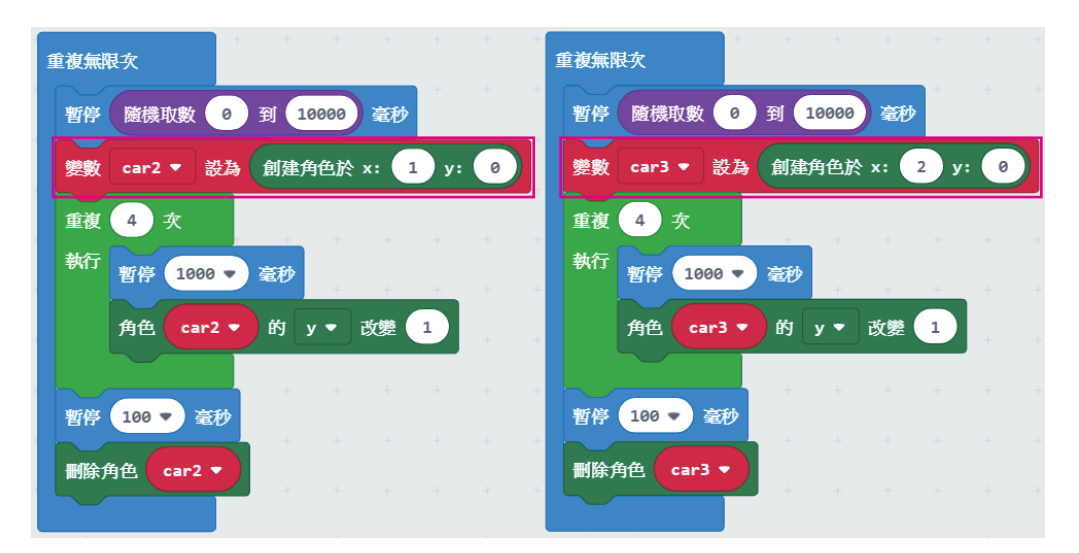

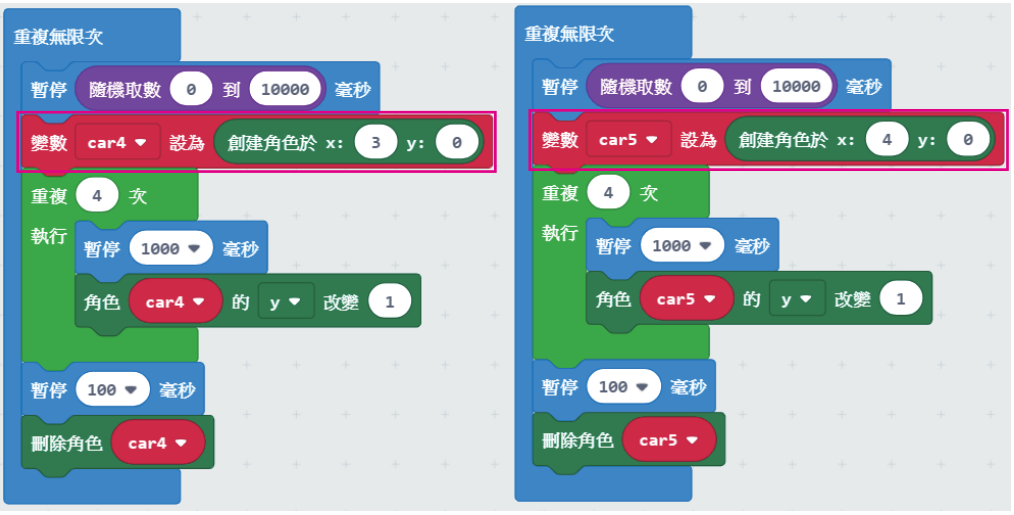

 $\S$ 3 撰寫完所有車輛的移動與位置後,接著我們要來設定當車輛碰撞在一 起的時候會發生什麼事件。依照此遊戲程式設計目標當車輛碰撞時遊 獻就結束了,然而可能發生碰撞的地方會有座標(0,4)、(1,4)、 (2 , 4 )、(3 , 4 )、(4 , 4 )這五個位置,若要一一寫出碰撞後所執行 的事件,會使程式變得相當冗長,因此在這裡我們使用函式類別,建立 一個函式取名為「Collision」,代表碰撞時所觸發的事件。

在 Collision 此函式中,我們加入基本 類別中「清空 畫面」這個拼圖,先將 畫面都清除,接著出現「X」的圖示代 表已發生碰撞,接著暫停一段時間, 顯示 Game Over 的字樣,使用「遊戲 結束」拼圖可以直接顯示 Game Over 的字樣,最後將所得的分數呈現出 來,如圖。

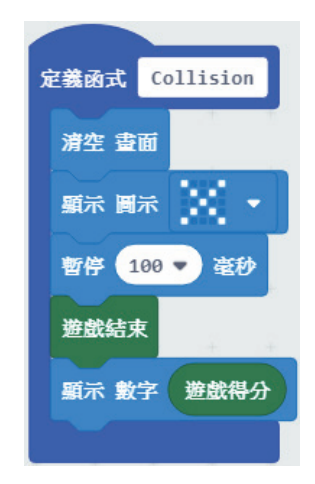

06

 $\frac{3}{4}$ 10 有了碰撞的函式,接著我們運用遊戲類別中「角色…碰到…?」這個拼 圖與邏輯類別中「如果⋯那麼⋯」的拼圖做結合。首先需要先確定是哪 一行車道的車輛,因此需要先新增一塊「如果…那麼…」的拼圖,並將 變數 car1 加入。接著再新增一塊「如果…那麼…」的拼圖,運用游戲類 別中「角色⋯碰到⋯?」將主角車輛(playerCar)與第一行車道的車輛 (carl)變數放入。最後如果車輛有碰撞就呼叫「Collision」函式,如 圖。

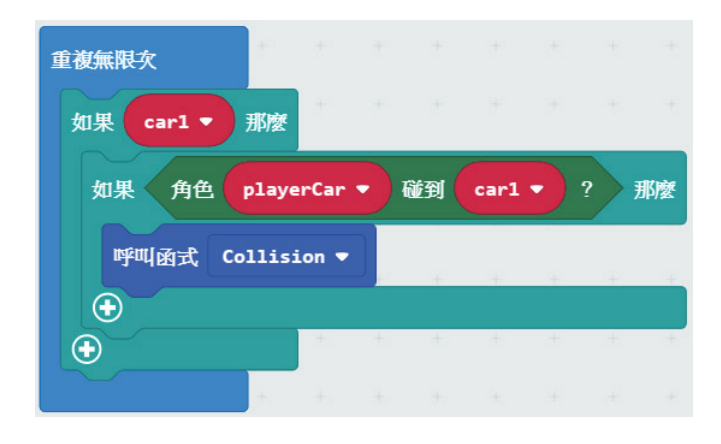

 $\frac{2}{3}$ 11 完成了第一車道車輛(car1)與主角車輛(playerCar)後,第 2~5 行車 道的車輛碰撞也如法炮製,如圖。

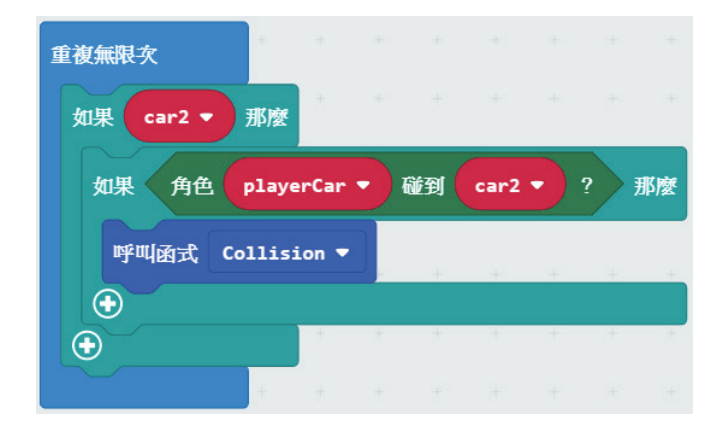

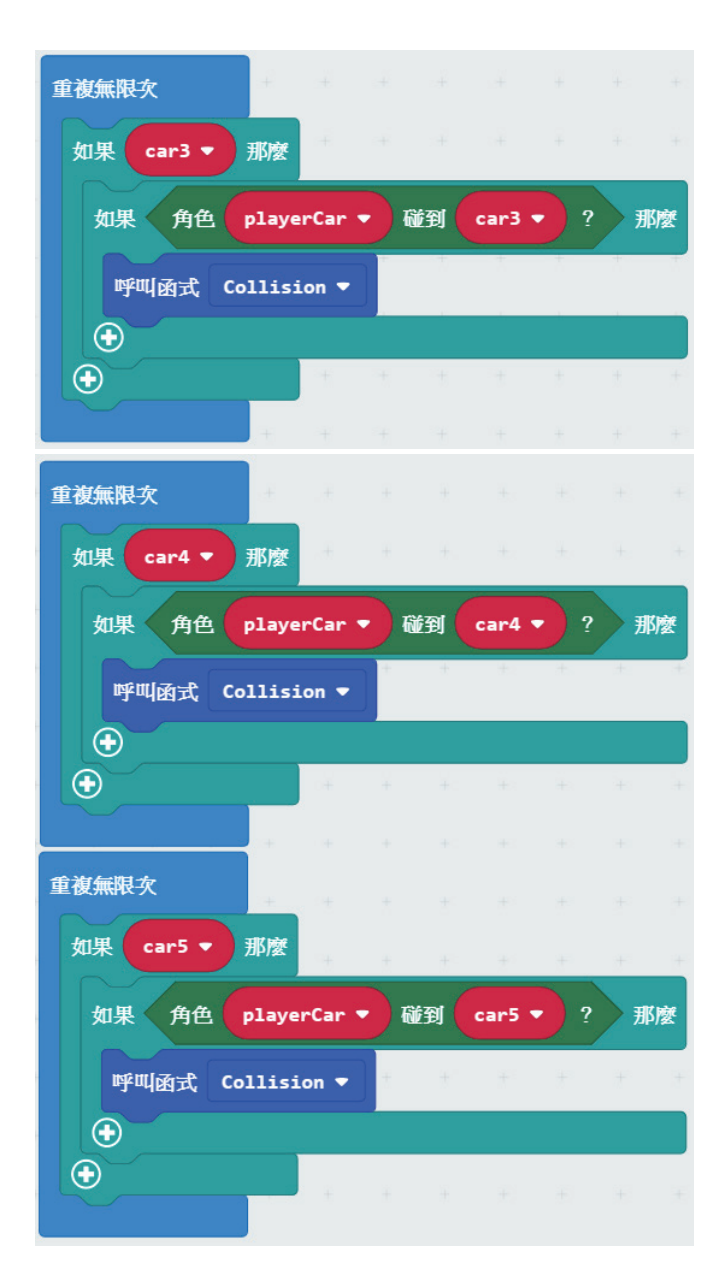

至此完成了「我是賽車高手」所有拼圖區塊的設計。

06

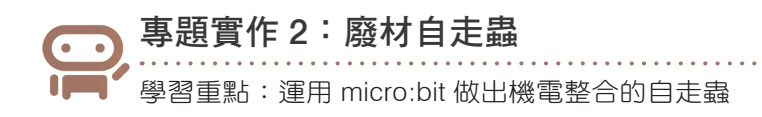

#### 程式設計目標

使用 micro:bit 訊息類別控制 SG-90 馬達,當按下另一塊 micro:bit 板子 的按鈕 A 時,會轉動馬達從 0 轉到 180 的幅度,並且在開始畫面會出現打勾 圖示,讓使用者知道此為開始畫面,此例使用廣播類別進行操控,讓自走蟲 會往前走動。

#### 所需材料

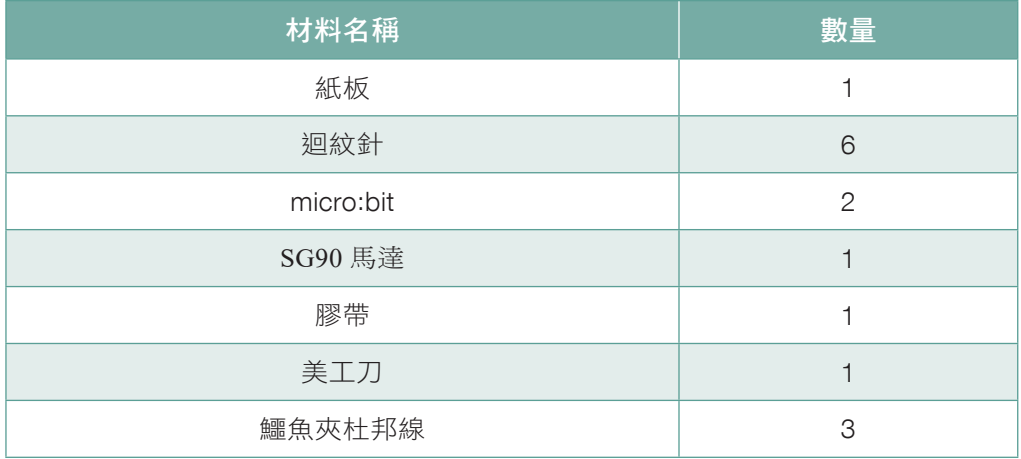

#### 自走蟲外觀製作

 $\frac{3}{8}$  1 看到 micro:bit 面板上有 5 個圓形的 接口,上面分別寫著 0、1、2、3V、 GND 等數字與文字,其中數字 0~2 代 表輸出源,3V代表電源,最後 GND 則表示為接地孔,如圖。

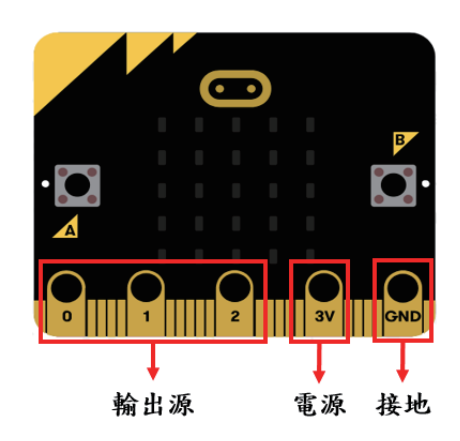

 $\frac{3}{4}$  2 如圖為 SG90 的馬達,可以看到有三種顏色的電線,其中咖啡色線代表 接地線(GND),紅色線代表電源線,橘色線代表輸出線。

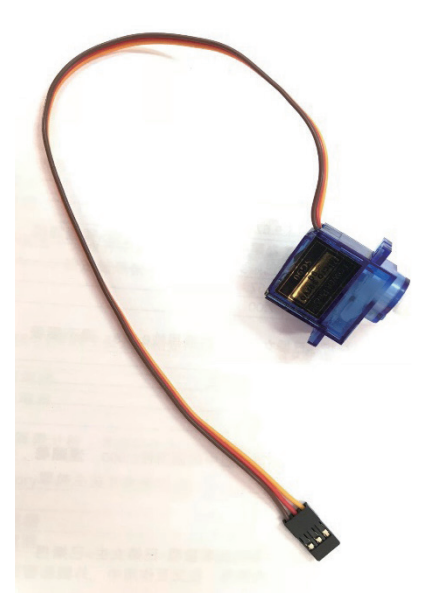

了解了電線的配置後,拿出鱷魚夾杜邦線依序插入接孔,如下圖。

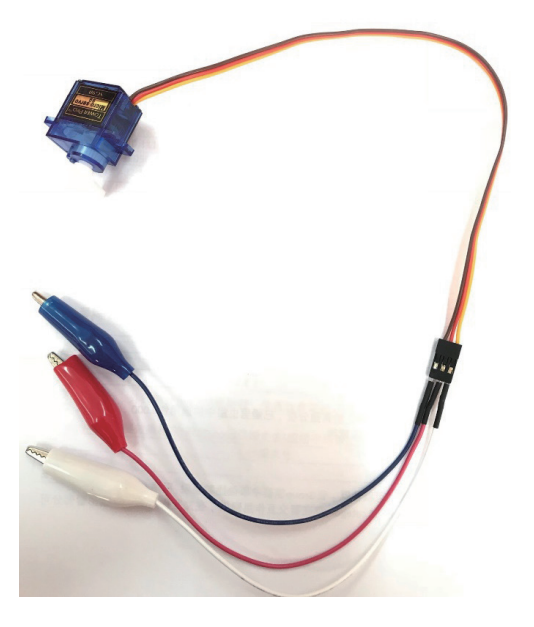

 $\frac{3}{4}$ 3 馬達接線完成後,將鱷魚夾與 micro:bit 對應的接孔連結,「腳位 0」對 應「輸出線」、「腳位 3V」對應「電源線」、「腳位 GND」對應「接 地線」,如下圖,即完成接線的工作。

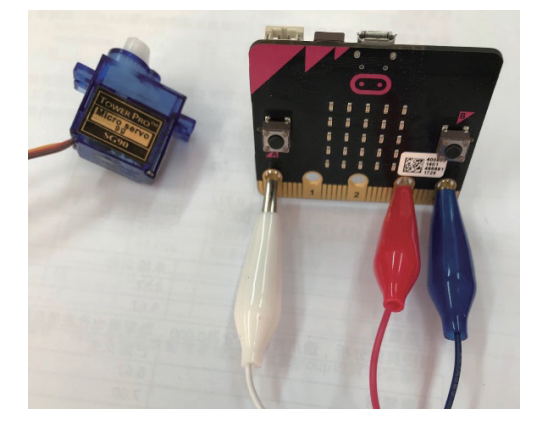

 $\frac{3}{4}$  4 完成了線路的連接後,接著進行廢材自走蟲的設計。首先將紙板裁切成 長方形並將其對摺,對摺後將其下擺使用剪刀稍微剪幾刀,使自走蟲有 較佳的抓地力。剪裁完成後,運用迴紋針當作紙板與馬達連結的橋梁, 再利用熱溶膠固定。最後將馬達使用膠帶固定於紙板上,即完成廢材自 走蟲的製作,成品可參考下圖。另外,可以為自己設計的自走蟲外觀裝 飾一下,設計出獨一無二的廢材自走蟲。

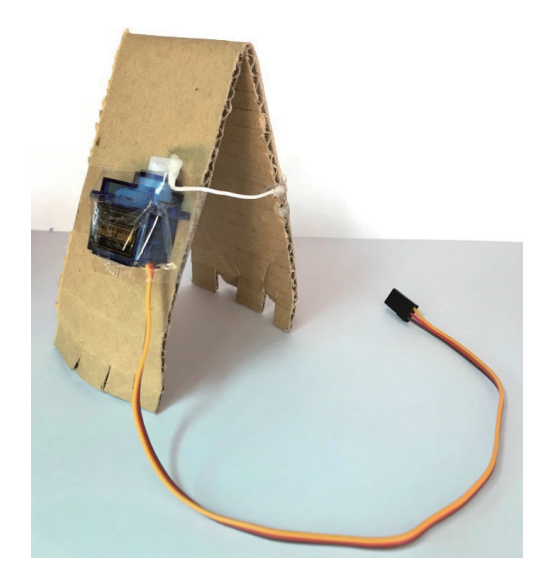

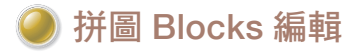

參考檔案 : microbit-ch6-2-1.hex

STEP 1 完成了自走蟲外觀的設計與接線後,接著進入程式撰寫的部分。首先點 選基本類別中「當啟動時」與「顯示圖示打勾」,做為開始的辨別圖 示。

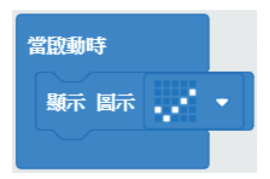

 $\frac{3}{4}$ 2 接著點選輸出類別中「當按鈕 A 被按下 」,此時需要加入廣播類別中的 拼圖「廣播發送數字0」並將兩個拼圖組合起來,就完成控制按鈕的部 分,如圖。

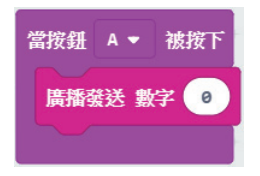

 $\frac{3}{4}$ 3 最後則是設定當按鈕按下後,會出現什麼樣的事件動作。由於這個自走 蟲使用到馬達與接線,因此需要運用到腳位類別。點選腳位類別中「伺 服寫入腳位 P0 至 0」拼圖塊,此拼圖塊功能為控制訊號源輸出所需的動 作,先前我們將鱷魚夾接到 P0 的位置,因此馬達會接收 micro:bit 上 P0 所設定的訊息,此處角度需設定為「180」,也就是讓馬達角度由「0」 轉至「180」;接著我們在中間加入基本類別中「暫停 (ms)500」的拼 圖,此步驟是為了讓轉動有所間隔。接著再新增腳位類別中「伺服寫入 腳位 P0 至 0 | 將數字設為「0 | ,讓馬達轉動回「0 | 的位置,最後加入 暫停的拼圖區塊,即完成馬達動作設定。前面我們有使用到廣播類別進 行控制,因此在此需要加入廣播類別中「當收到廣播 receivedNumber」 拼圖,使廣播訊息可以被接收,如圖。

# \_\_\_\_\_\_\_\_\_  $H$   $P$ ENDIX  $\mathsf{P}$ 本書範例材料表R

全書範例皆使用 micro:bit 開發板完成。關於周邊模組部份,皆使用市 售模組來完成,您可以到電子材料行或是相關網站上購買。

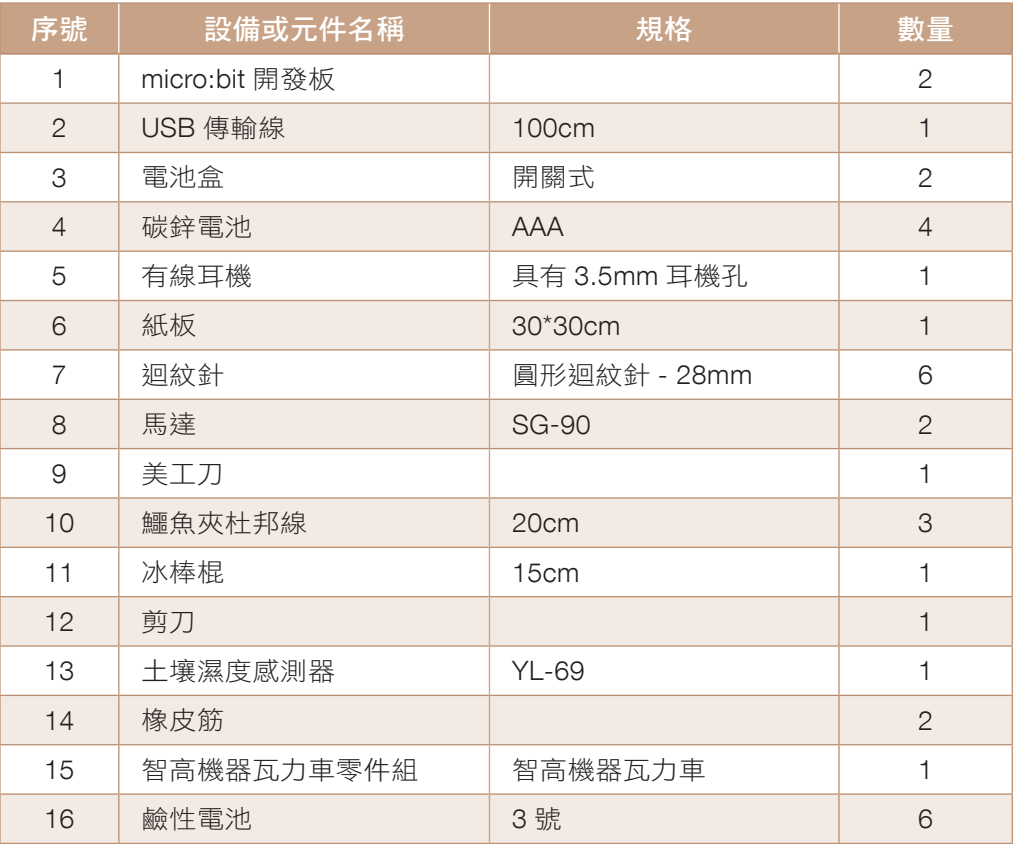